## Microsoft Teams – Opprette Møte

1. Åpne Microsoft Teams, klikk deretter på «Kalender» symbolet vi venstre marg

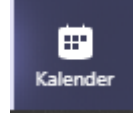

2. Klikk deretter på knappen «Nytt Møte» oppe til høgre

 $+$  Nytt møte

- 3. Her må du fylle ut følgende:
	- Tittel: Gi møtet en tittel
	- Plassering: Velg en plassering, eller skriv inn ønsket plassering
	- Start og Slutt: Her setter du inn start og slutt dato og klokkeslett for møtet
	- Detaljer: her skriver du inn møtedetaljer
	- Velg en kanal: her kan du velge en kanal hvis du vil ha møte med alle i denne kanalen
	- Inviter personer: Her kan du velge om du vil invitere enkelt personer
	- Planleggingsassistent: Du kan planlegge møte og se tidspunkt for møtedeltagere

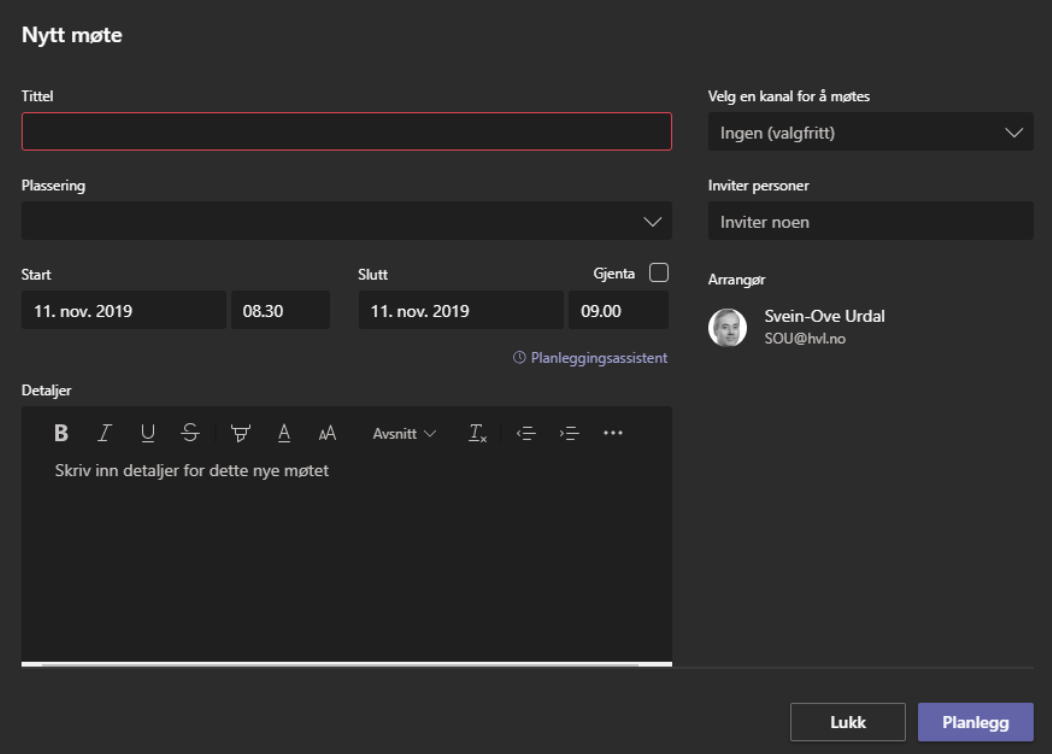

4. Klikk deretter knappen «Planlegg» for å sende ut møteinnkalling

5. Du får da opp møtedetaljer og kan se over om det er noe som skal endres om alt ser bra ut så klikker du knappen «Lukk»

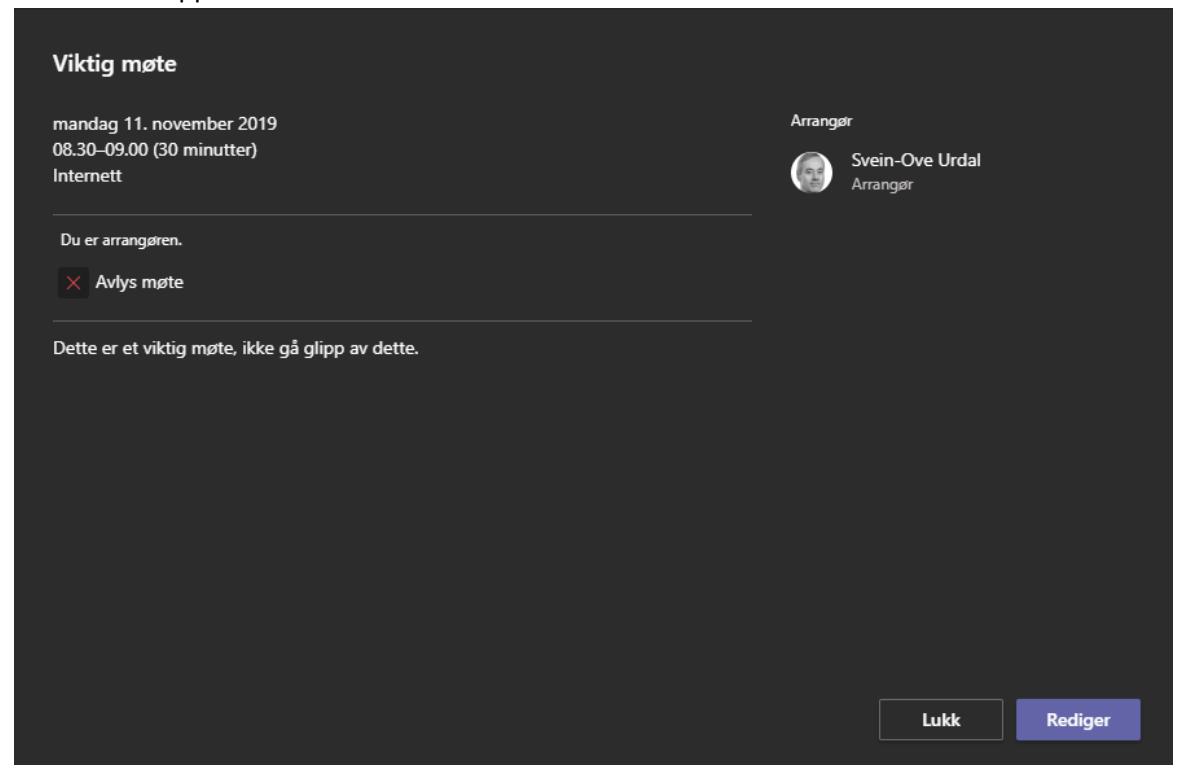

6. Du vil da se at møtet er lagt i kalenderen

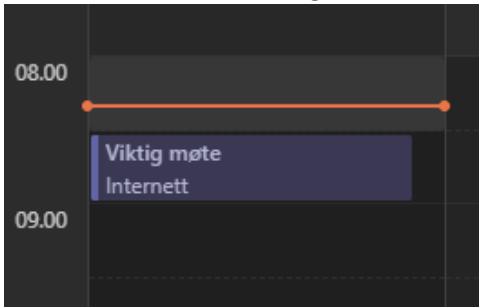

7. Du vil da få en påminnelse om møtet i Outlook

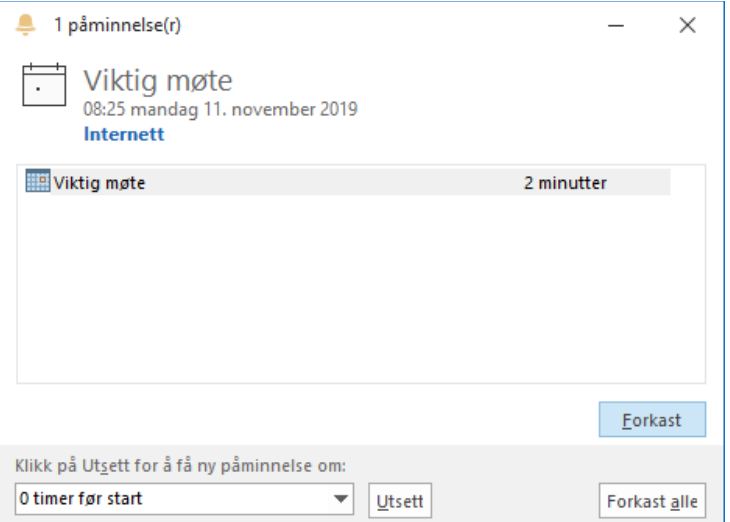